### **FPP Push Button Stand for both Show and Remote Use**

#### Presented by Thomas Miles Charlees Props

### **Who I am & Why**

- Thom, Lynden, owner Charlees Props
- First Show was 2020 in Sedro-Woolley
- Second Show was 2021 in Lynden
	- Also heavily assisted in Lights Of Lynden (drive Through)
- Third Show was 2022 in Lynden
	- Addition of FPP based push button stand for wings, which traveled
- Created Charlees Props January 2023

#### **Purpose**

- The 'Selfie Wings' from EFL became an instant hit in 2021
- Experience Lights created a remote GPIO Extender PiHat (later enhanced to create In/Out GPIO Extender)
- Using the 'Selfie Wings' and the GPIO Extender gave users ability to control 'Selfie Wings' colors (within reason)
- In 2022 we utilized this method, but with a twist

#### **The Twist**

- We wanted to
	- bring awareness to our food bank
	- share the wings at more than our show alone
	- share the wings at our show as well
	- Utilize as little equipment as possible
- We learned to

–

– Utilize the wings at our show OR away from our show with minimal configuration changes!

#### **So... where are these wings?**

- The wings are fun, especially for kids.
- They are quite large assembled.
- Opted not to bring them today.... sorry
- Here's a photo:

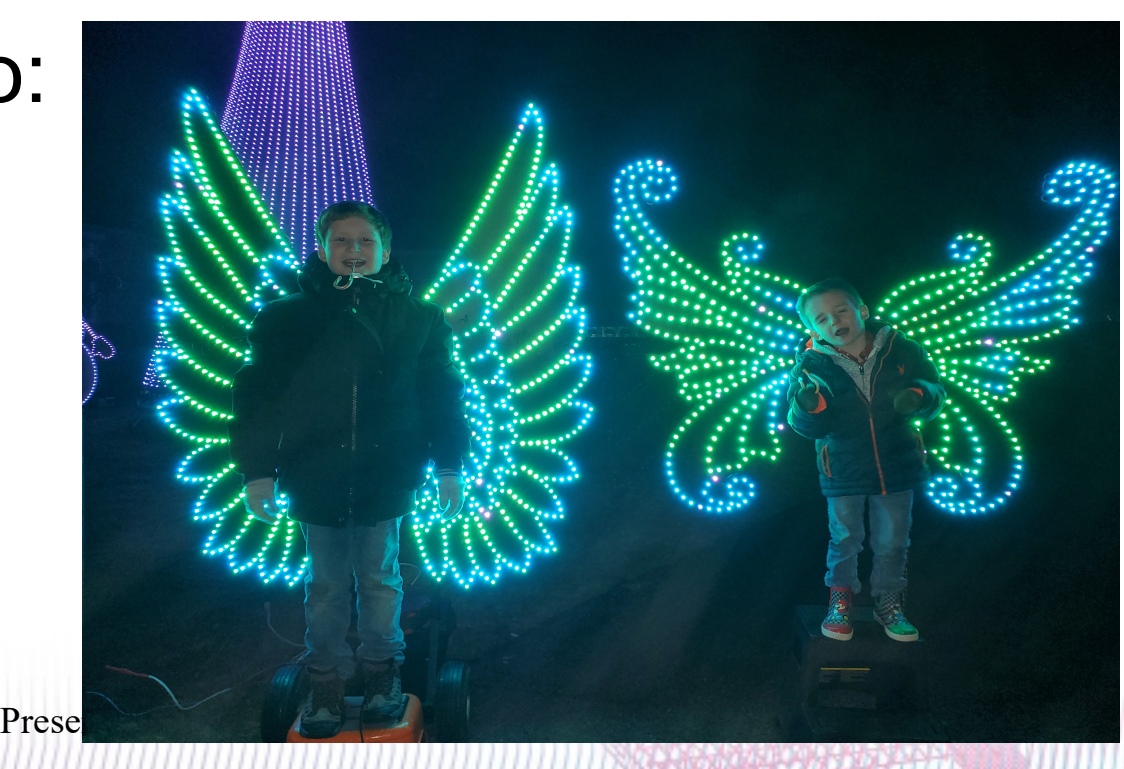

#### **Hardware Needed**

- Raspberry Pi (3b+ or newer preferred) and microSD card
- Experience Lights GPIO Extender, or In/Out Extender
- A prop/props to light up
- Case, power supply, appropriate cabling
- Buttons of your choice and a stand to house/hold them
	- light up buttons (WAS2812b) NA, charleesprops.com – Experience Lights offers buttons but we wanted

### **GPIO Extender Kit**

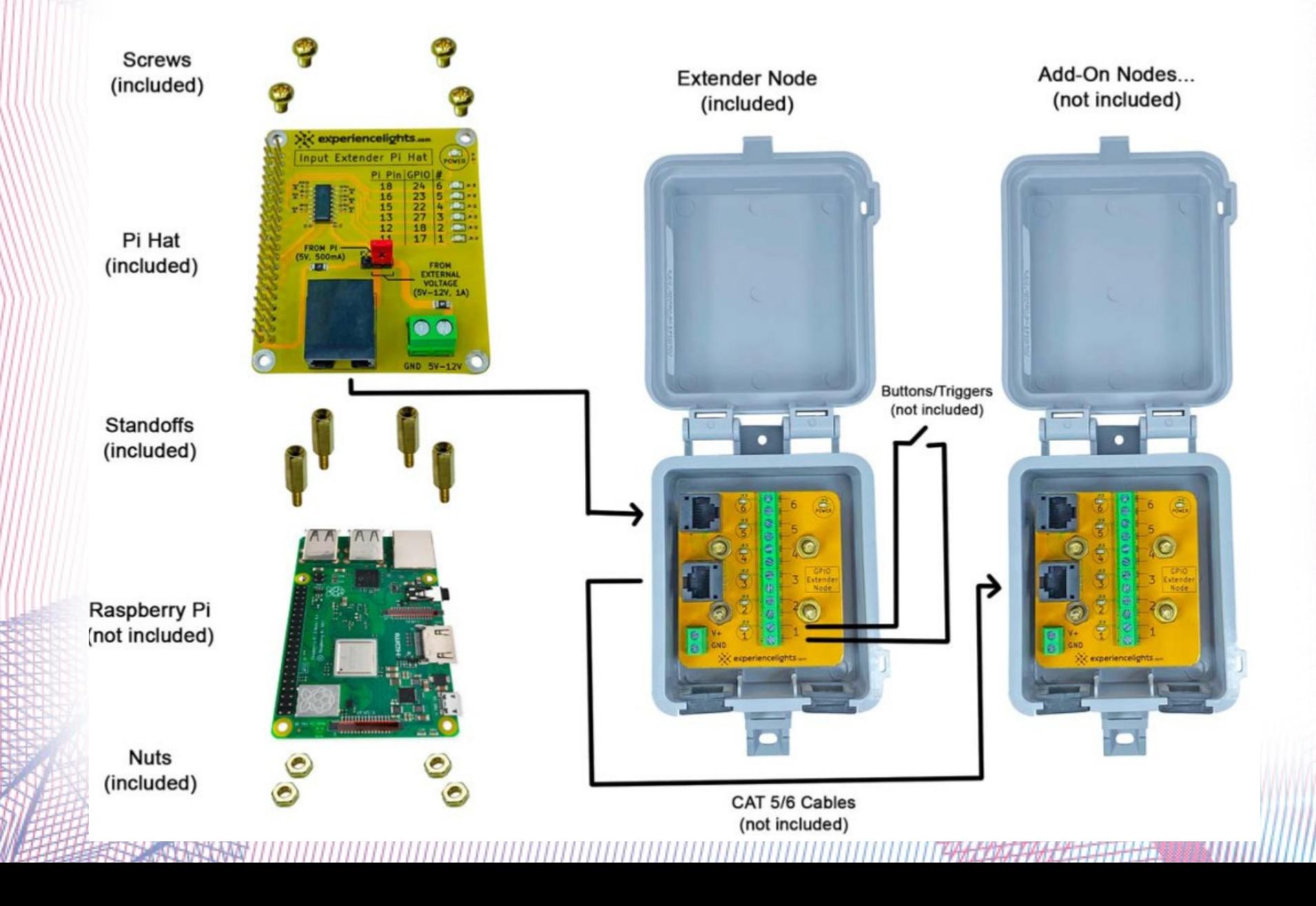

#### **Software needed**

- FPP (Falcon Pi Player)
- A means to image FPP onto the MicroSD card
- Xlights
- Both are available "free" online
	- Both are free but we should all donate to the developers.
	- This hobby is anything but free.....

#### **Hardware Setup**

- Build your box to house the rPi, PSU, and connect all cabling needed
- Attach the Experience Lights PiHat to your rPi
- Ensure you have an ethernet cable long enough from your 'box' to your button stand
- Connect your buttons to your GPIO extender box from Experience Lights

### **Pixels Directly Off the Pi**

- This configuration supports  $\sim$ 1,000 WS281x pixels, each, on 2 channels
- Per FPP instructions:
	- Data String #1 connect to Pin 12 (GPIO18)
	- Data String #2 connect to Pin 35 (GPIO19, only on 40 pin Pi's)
	- Ground connect to Pin 25
	- Pixel Power DO NOT connect to/through Pi

#### **Pi GPIO Layout**

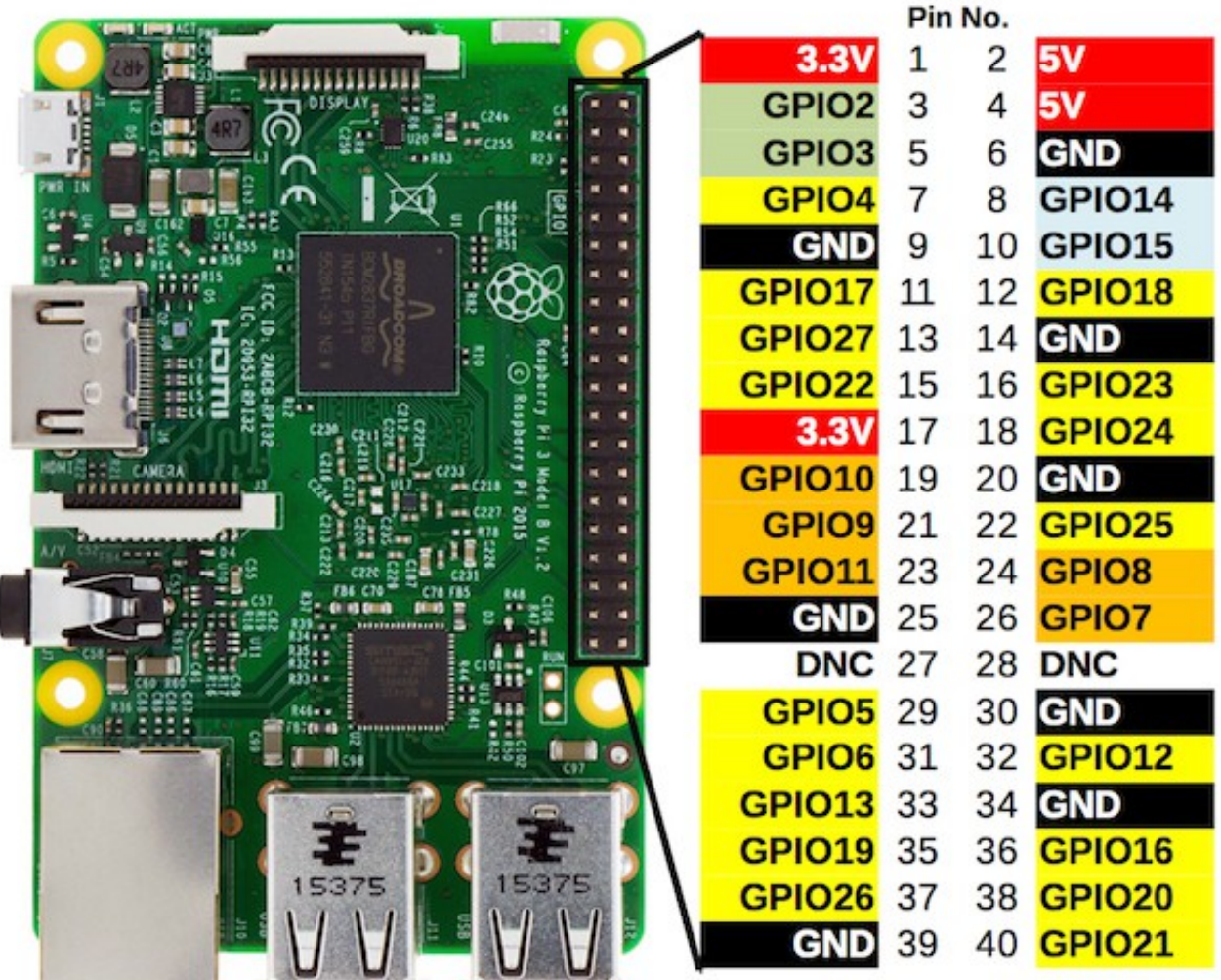

# **FPP Initial Setup**

- Power your FPP up when connected to your router (preferably show router if different)
- Obtain the FPP IP address
	- Easiest method connect your phone to the same router, use an App called "Fing" search all connected devices
- Update your router to keep this IP address static

### **Xlights**

- Load in your necessary props
- Add in your new FPP device as a controller
	- Click "Add Ethernet"
	- Enter a Name
	- Select "FPP" as the Vendor
	- Select "Pi Hat" as the Model
	- Variant should be "2 Output RPIWS281x"
		- $\bullet$  One note no more audio from this FPP
	- Enter your IP address

#### **Screenshot of Xlights**

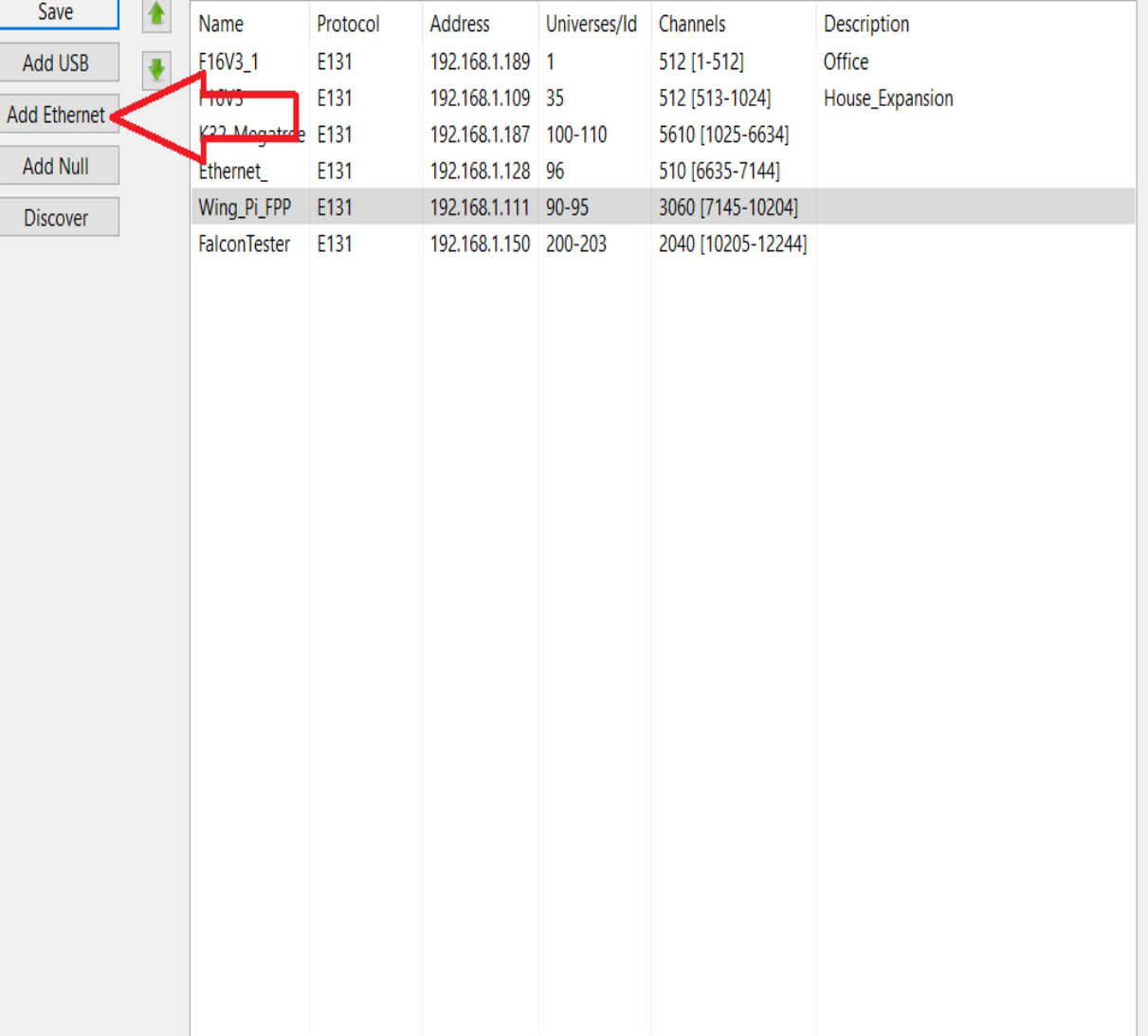

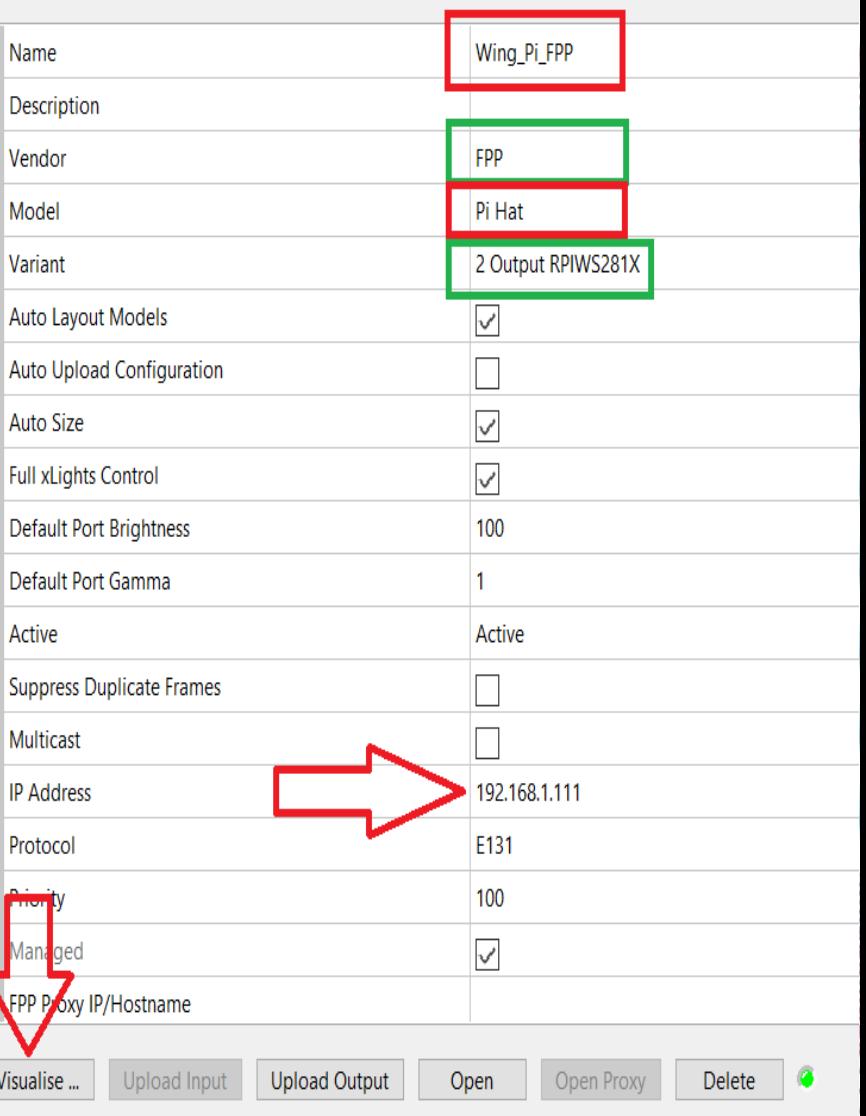

## **Xlights cont.**

- Create the sequences you want for your prop
- Suggestions are:
	- At least 1 sequence per button color
	- 1 additional sequence (for 'away from show' settings)
- Connect to FPP and load these sequences!

### **FPP Overall Configurations**

- Follow FPP instructions for general setup
- Content Setup:
	- Create playlists and scheduler
- Input/Output Setup:
	- E1.31 Output enable output
	- Enter your Pixel String information
	- GPIO Inputs

### **FPP General Setup**

- Extended instructions available online
- IGNORE the clock settings if you plan to move this place to place
- Input/Output Tab (FPP Settings):
	- Under Input Control, Bridge Data Priority select "Prioritize Sequence"
- System (FPP Settings):
	- System Settings, FPP Player Mode select "Player", ensure Locale is "Global"

#### **Setup Screenshot:**

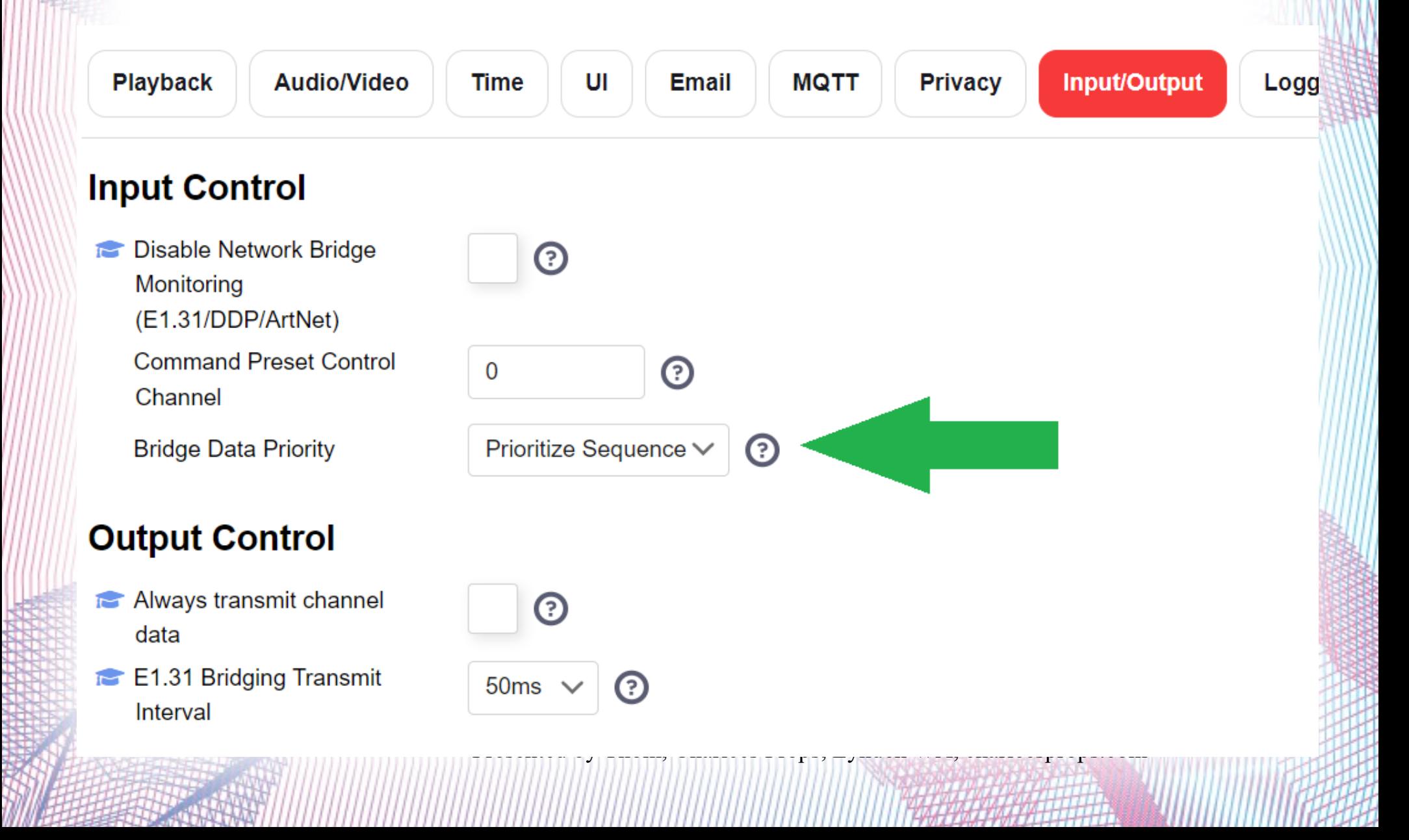

#### **Setup Screenshot 2**

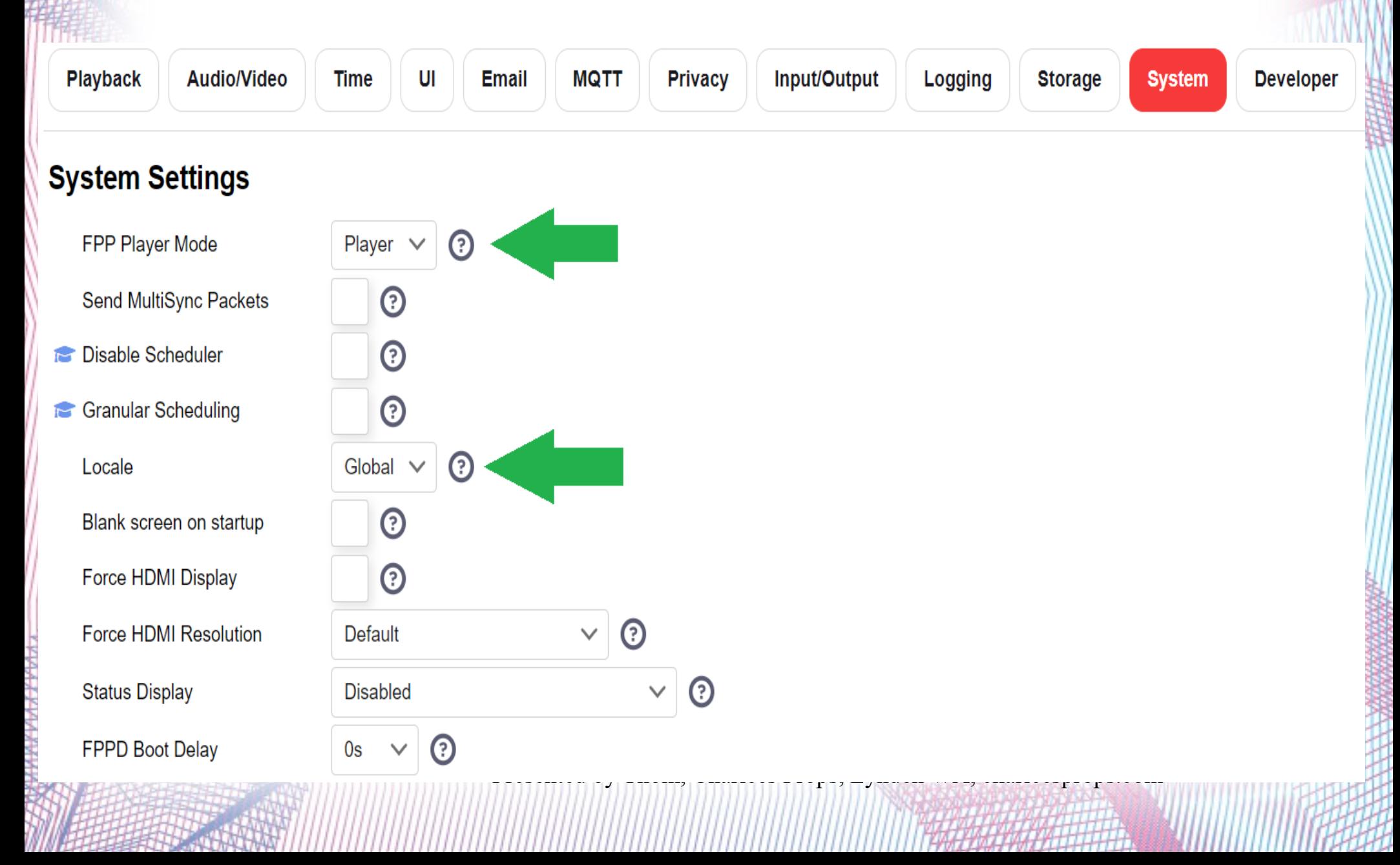

### **FPP Content Setup**

- Under Content Setup, create a playlist for each button press
	- These are the 'playlists' that plays on each button being pressed
	- Suggestion is to use 1 simple/short sequence for each
- Create an additional playlist for when a button is not pressed
	- This is only used when not part of your show

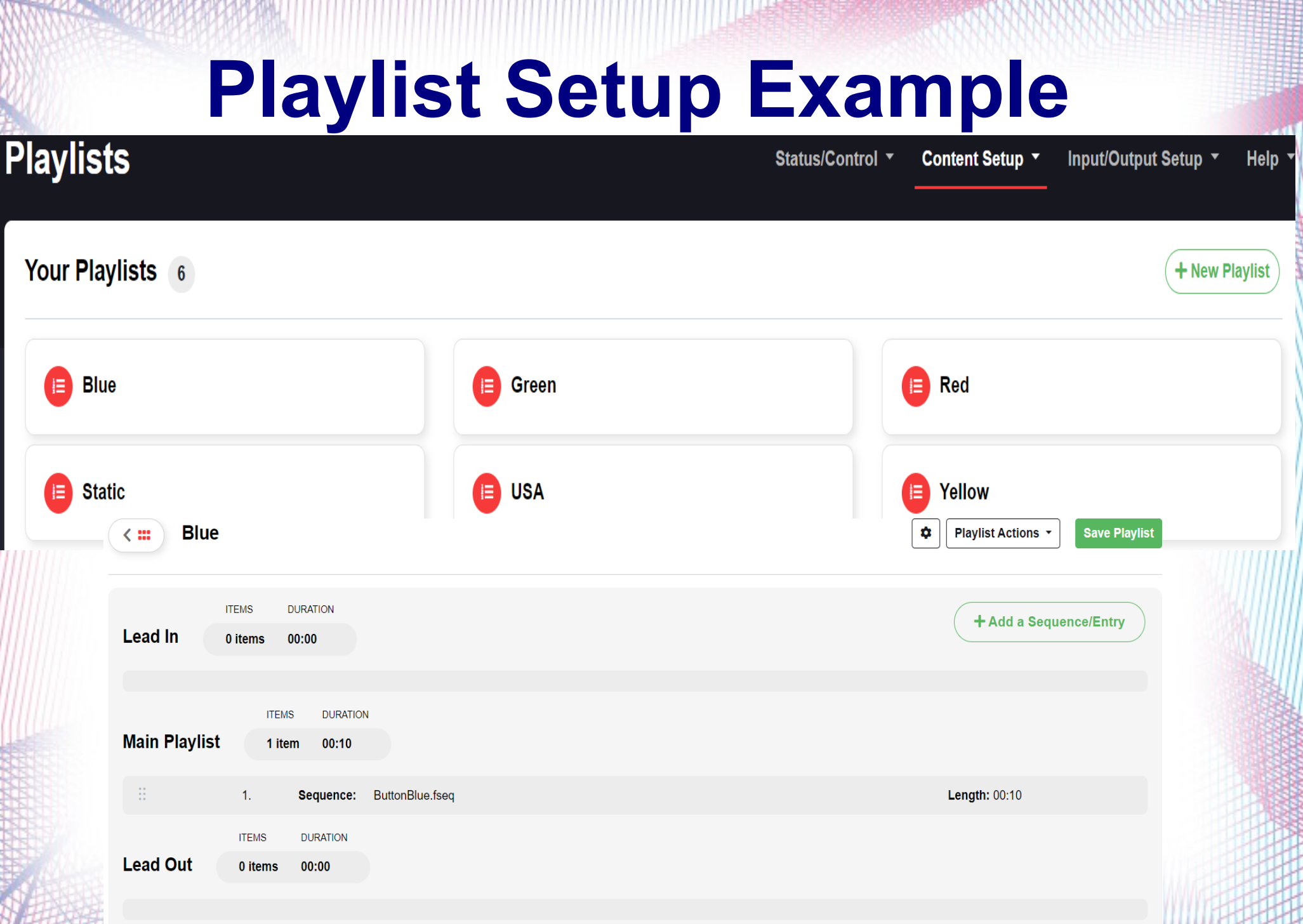

#### **Scheduler**

- This is only necessary if you want this to run independent of your show!
- Why we ignore the clock:
	- If no internet and power cycled, FPP loses time
		- (yes there's an exception if you use batteries....)
	- We can "trick" scheduler to always run
- Create a schedule that has a far back and far forward start and end dates. Create the times as starting at 12:00 AM and ends at 11:59 PM.
	- Set as active to be independent

#### **Scheduler screenshot**

Enter:

- Start Date, End Date, Days ("Everyday")
- Start time (12:00AM), Schedule Type ("Sequence")
- Playlist/Command Args (select your static sequence)
- End Time (11:59 PM), Repeat ("Immediate")
- **Making this independent of your show is as simple as checking "Active"**

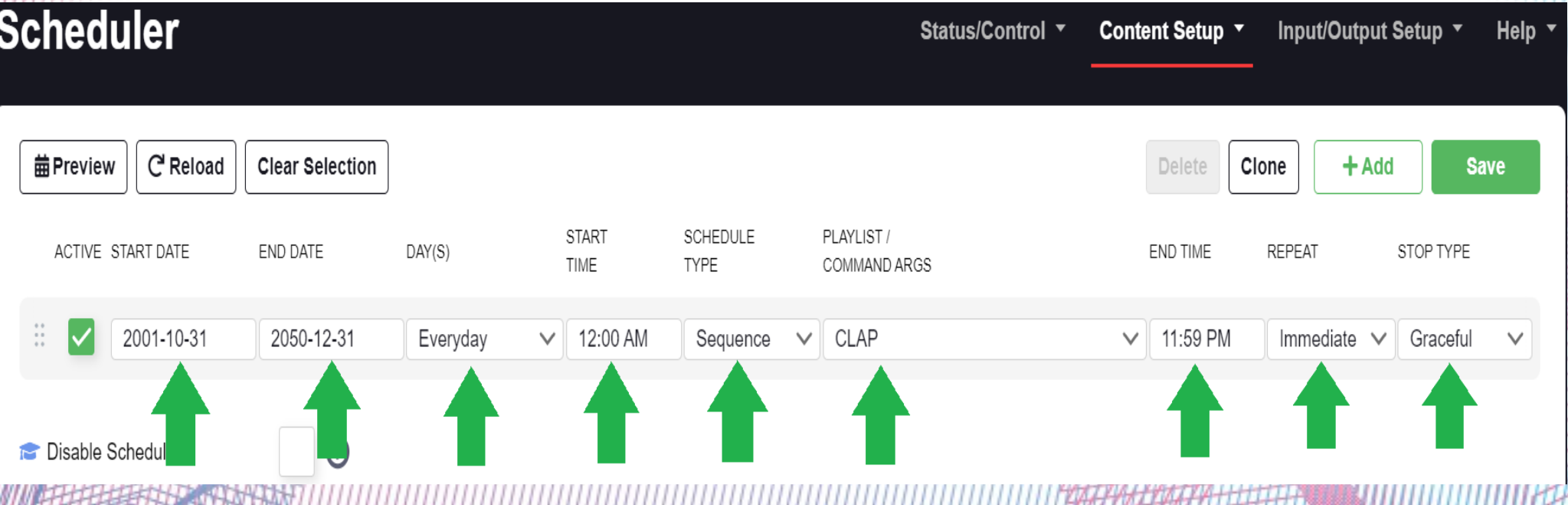

### **Channel Inputs**

- On the Channel Inputs page:
	- "Enable Input" should be checked and have 1 input count
	- Enter your input description/information to match Xlights. Ensure channel start, universe #, count, and size match.

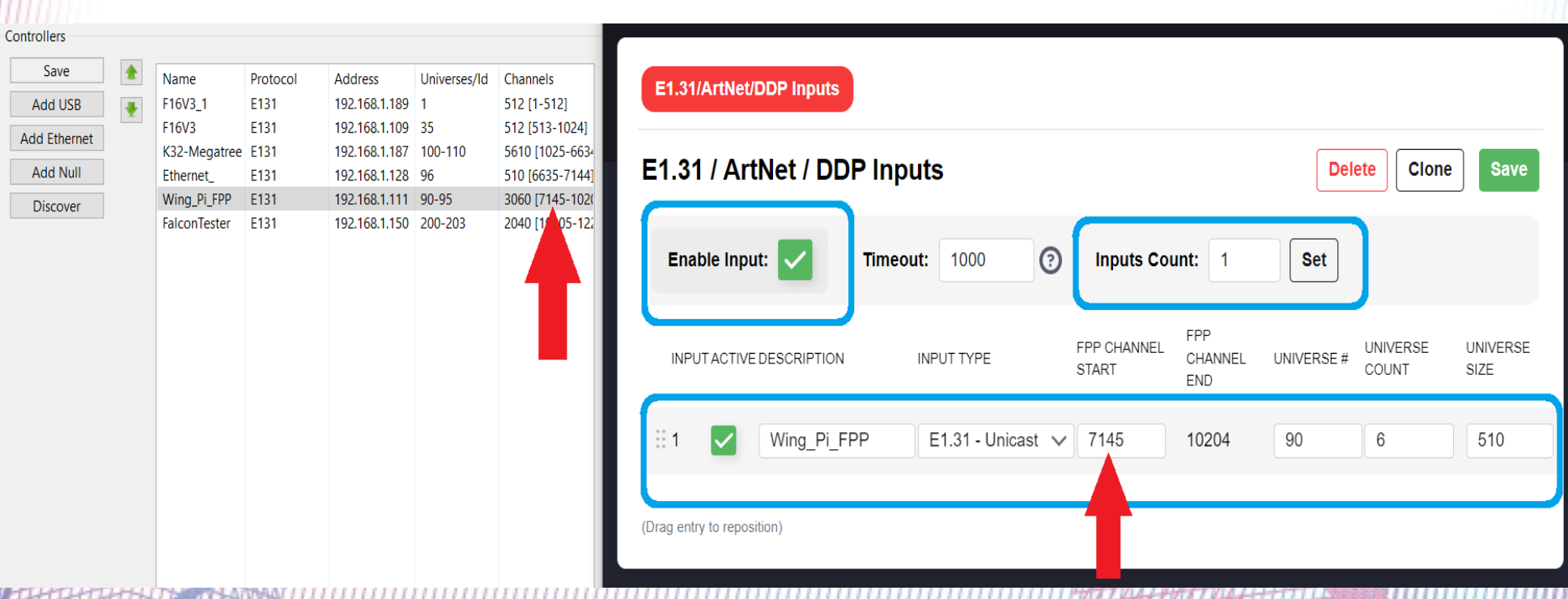

## **Channel Outputs, E1.31/Artnet/DDP**

- Check mark "Enable Output" and "Multithreaded"
- You can enter your other controllers but it isn't necessary and they don't need to be active

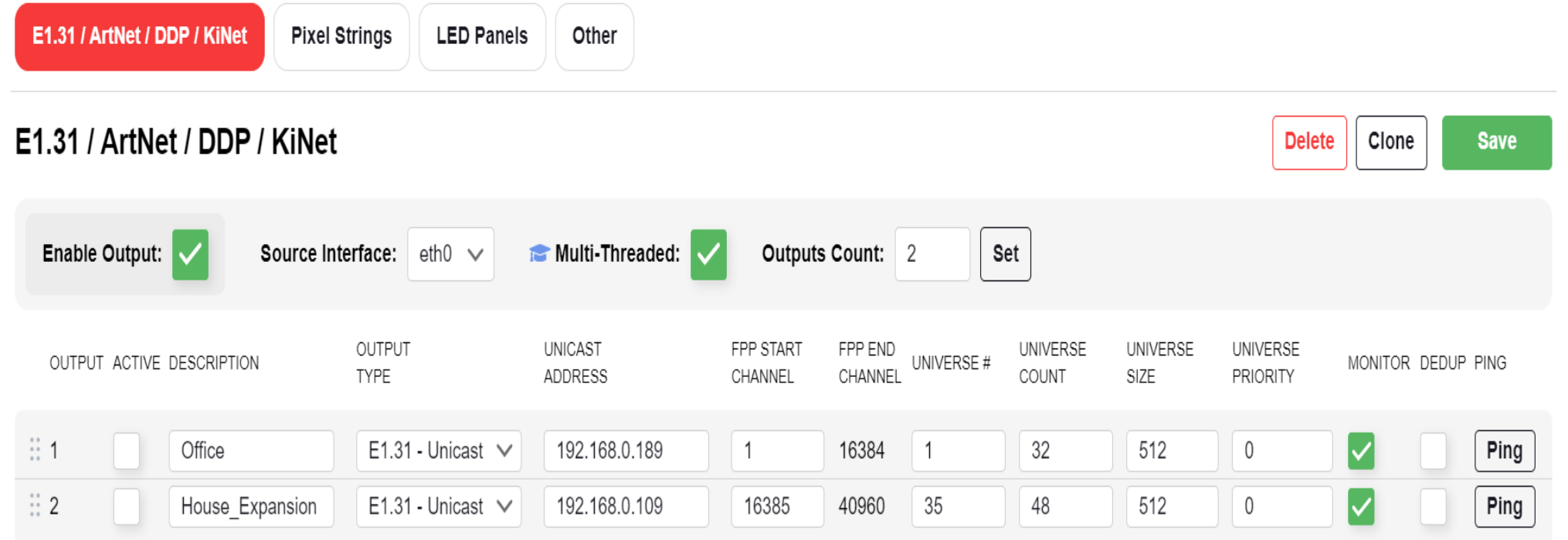

### **Channel Outputs, Pixel Strings**

- Basic configuration:
	- Check "Enable String Cape"
	- Cape Type should be "PiHat"
	- Enter your pixel string data to match Xlights configuration (easily found in the visualizer by hovering over models)

### **Basic Pixel String Config:**

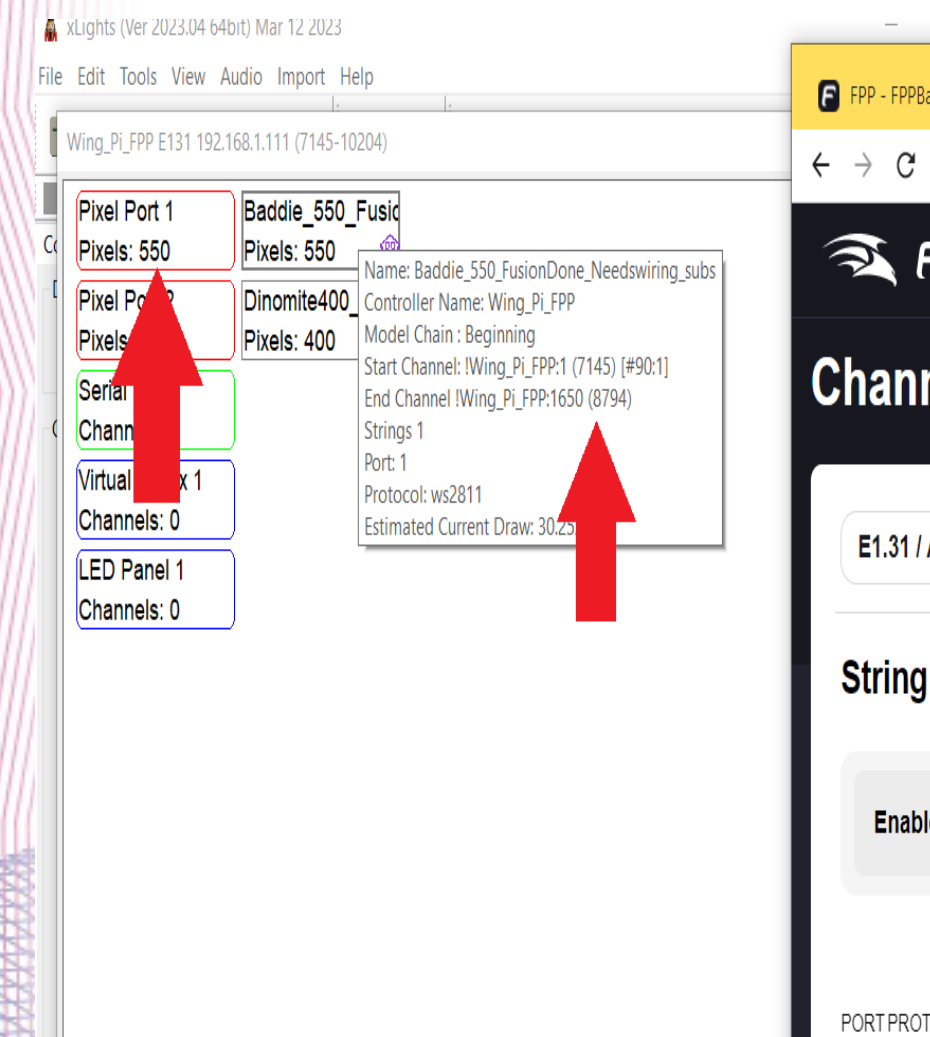

Font Size:

**Box Size:** 

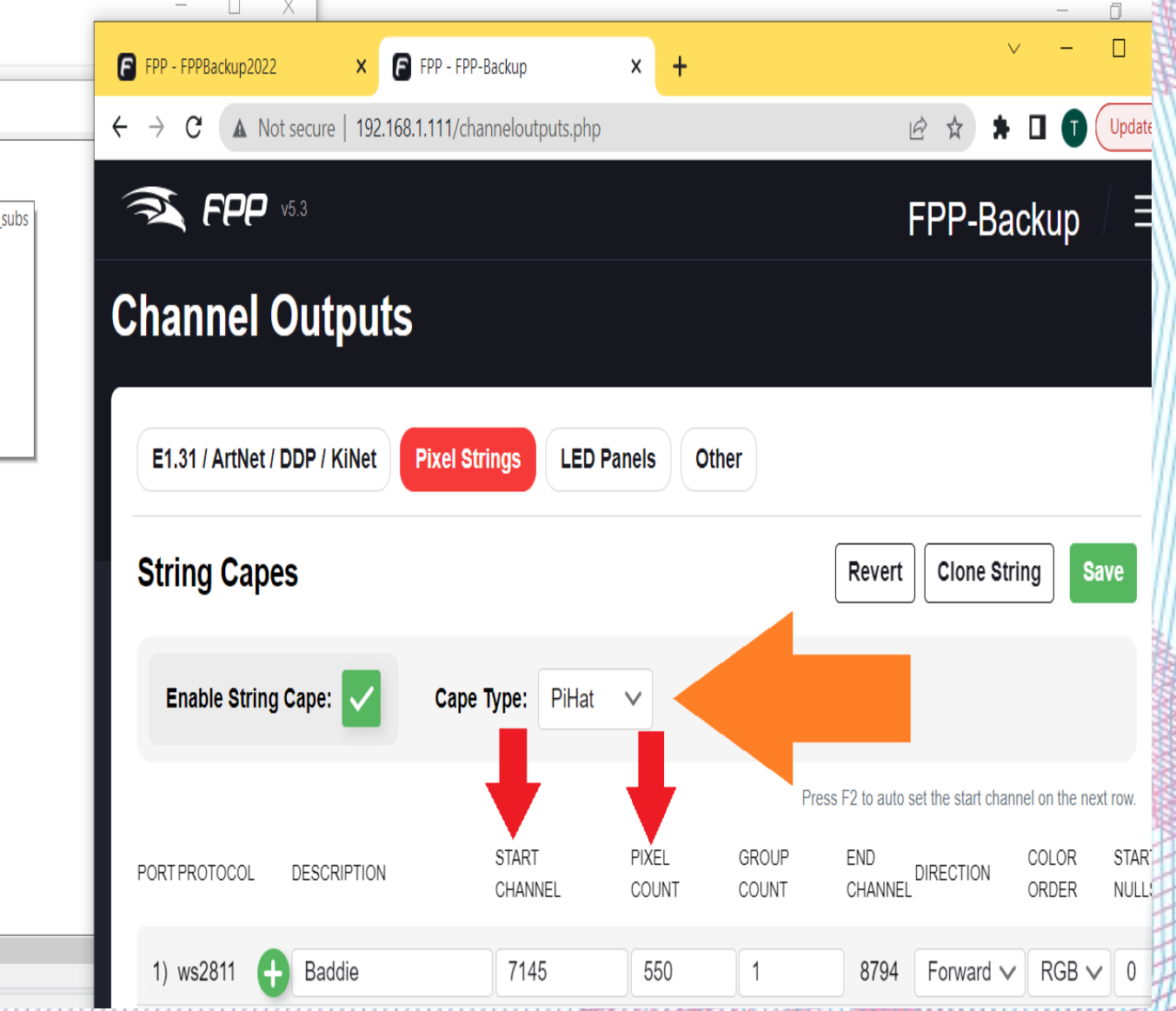

# **Additional Pixel String Config**

- This page also allows you to enter pixel string configuration like:
	- Null pixels, brightness, color order, and gamma values
- Note: same output can have varying config's!

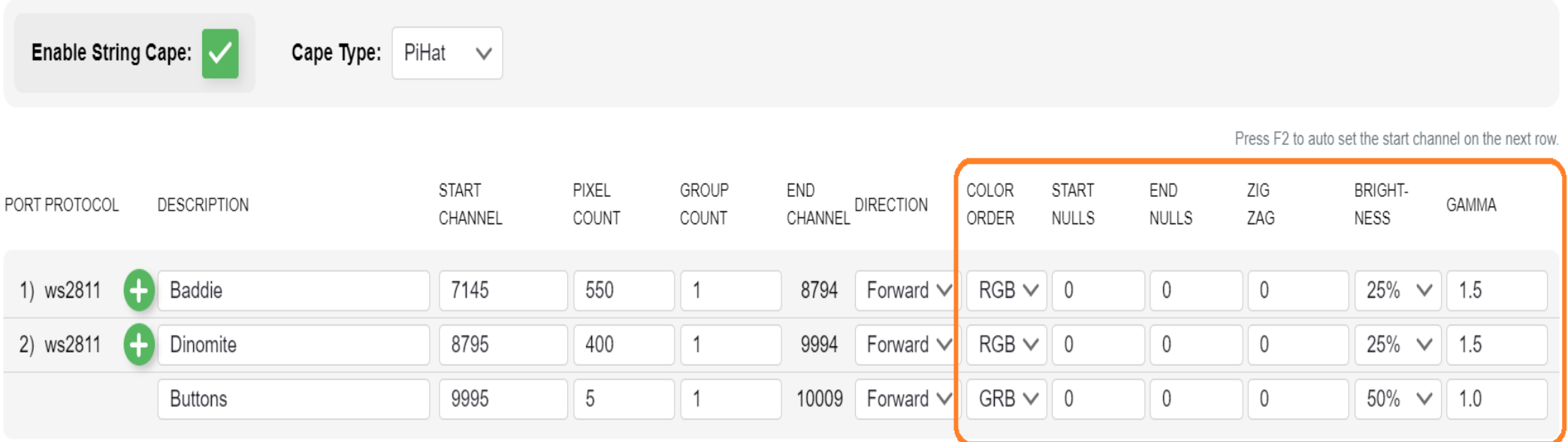

# **GPIO Input Triggers**

- This configuration is what allows the buttons to launch a sequence
- Experience Lights has a walk through on how to identify which button is on which GPIO input
	- In short:
		- Connect buttons to the GPIO extender box
		- Connect GPIO extender box to your PiHat (cat5/6)
		- Push button and look at GPIO extender box
			- Lights will show which GPIO lights up with each button!

#### **GPIO Extender Box**

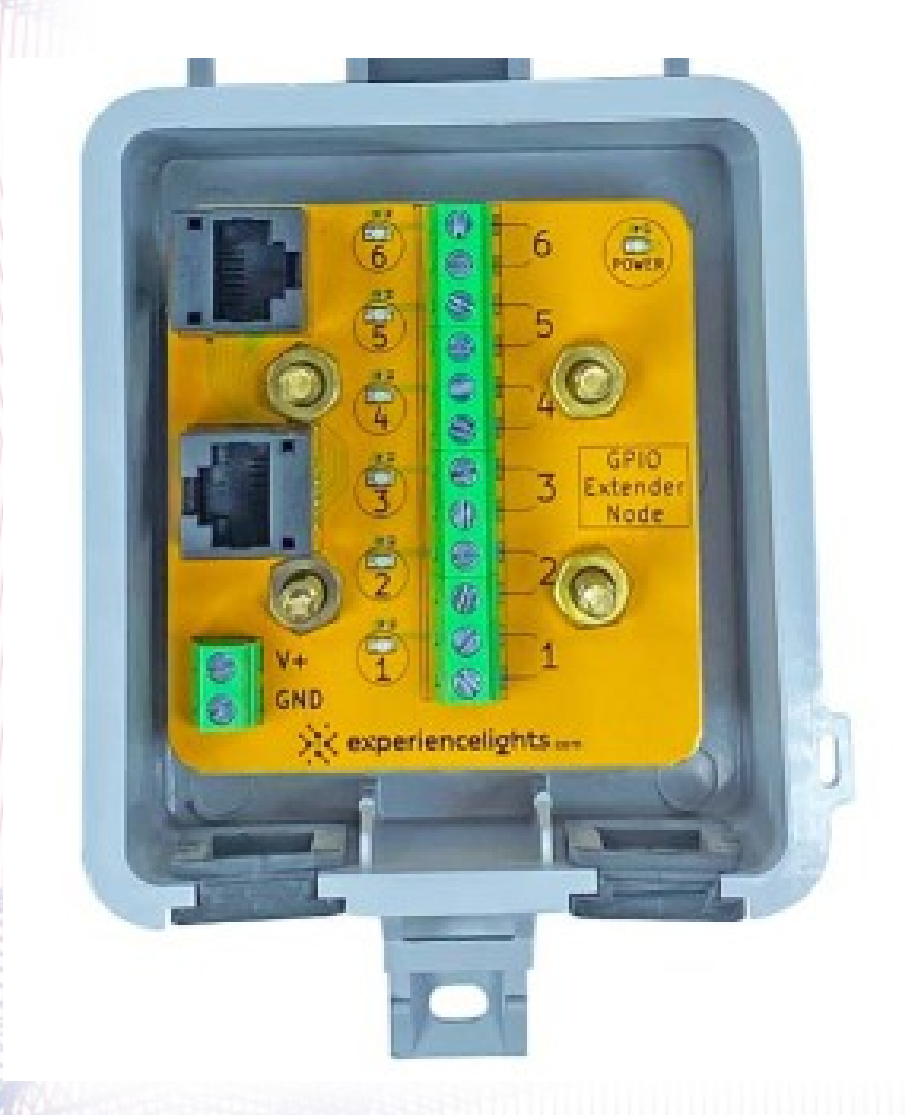

• Note numbers 1-6 is button connections

• LED's to left of button connections will light when that button is pushed

# **GPIO Trigger Configuration**

- Once you have the GPIO numbers for each button – you will be able to configure the 'triggers'!
- If using a ground based momentary switch (most common) then you will configure them as follows:
	- Check/Select to make that GPIO # active
	- Select "Pull Down"
	- Add a description to help you remember
	- Presented by Thom, Charlees Props, Lynden WA, charleesprops.com – Select "Start Playlist" under Command – Choose the appropriate Playlist/name

# **GPIO Configuration Screenshot**

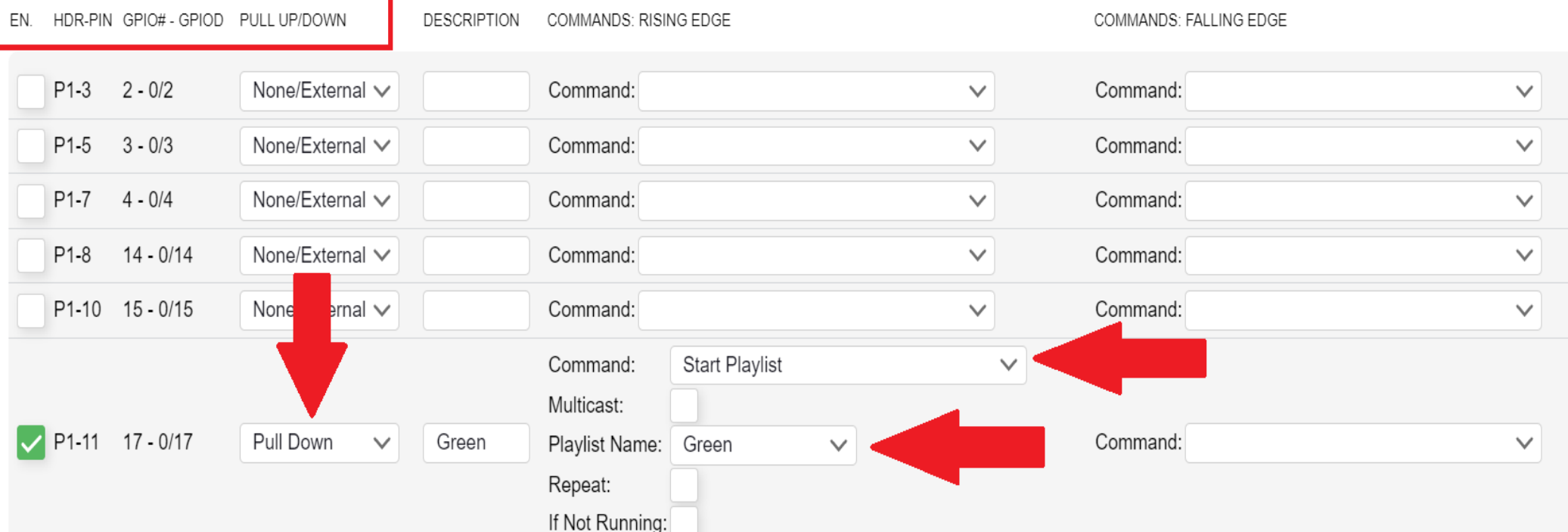

#### **Configuration is complete!**

- FPP will have told you to restart (most likely many times) – so restart if necessary!
- Connect your props and buttons test it!

### **How to integrate with your show!**

- During regular Xlights sequencing you will want/need to sequence those specific props how you want them to display
- Since the FPP setting was set to "Prioritize" Sequence" - any sequence run from this Pi/FPP will run on those props!
	- If a button is pushed, it will override anything else
	- If the scheduler is enabled, it will override your show....

### **Show Integration (cont)**

- Make sure this setup is within reach (wifi, if setup, or ethernet connected to your show network)
- Use your computer (or phone/tablet) enter the IP address into a browser
- Navigate to 'Scheduler'
	- Uncheck the active status!
	- That's it other than you may want to restart/power cycle.
- Presented by Thom, Charlees Props, Lynden WA, charleesprops.com • These props will now display as your show tells you, unless someone pushes a button!

#### **Questions or Comments?**

• I heard David Peace is here... direct them to him....